# **基本的な使いかた**

本製品の基本的な使いかたについて説明します。

# **各部のなまえと働き**

各部のなまえとその働きを覚えましょう。

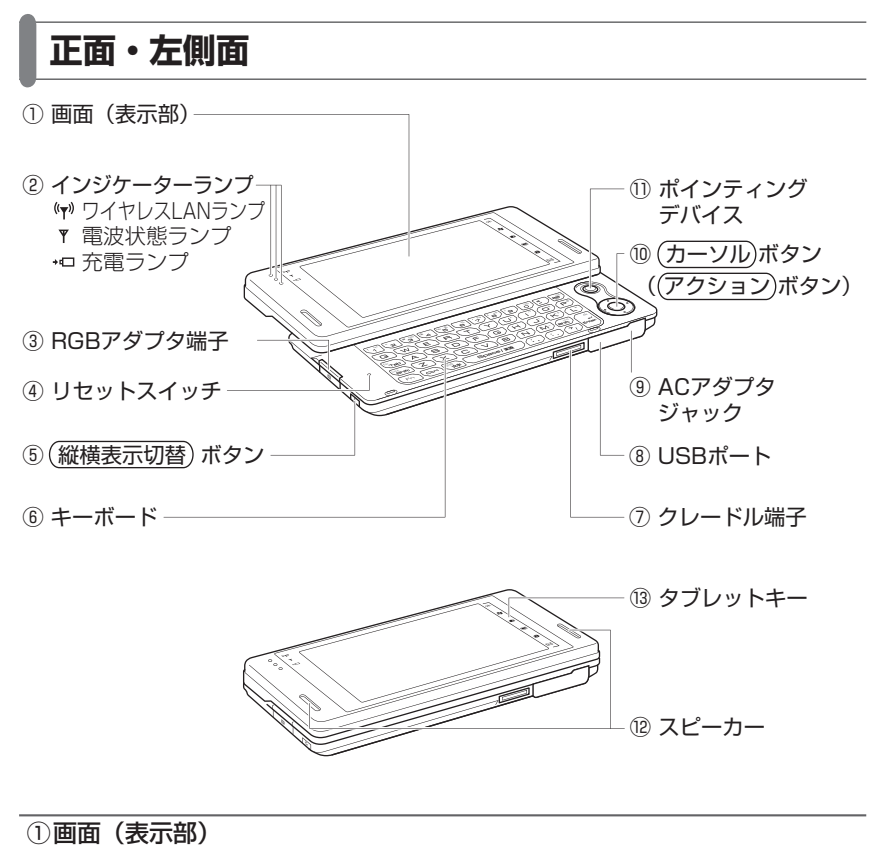

各種のデータを表示します。また、付属のスタイラスペンでタップして操作し ます(☞1-16 ページ)。

基本操作

#### ②インジケーターランプ

本製品の状態をランプの光りかたで表します。

#### $(\langle \psi \rangle)$ ワイヤレス LAN ランプ

ワイヤレス LAN を有効(オン)にすると緑色点灯します(☞2-8 ページ)。

 電波状態ランプ

電波強度(☞1-40ページ)などを表します。

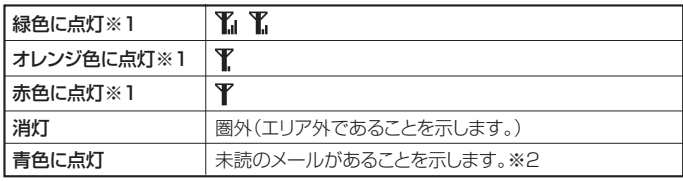

※1: 電波状態アイコン(☞1-40ページ)と連動します。

※2 : 未読メールがあると青色に点灯したままになります。電波状態を示すランプに 戻すには、未読を既読にするなどしてください。

#### 充電ランプ(☞1-7 ページ)

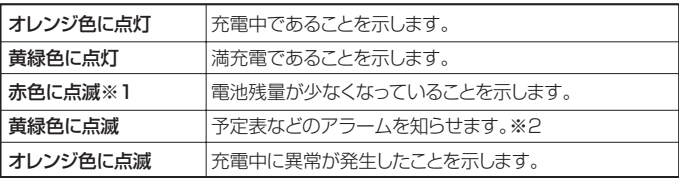

※1 :ACアダプタ使用時、赤色点滅はしません。

※2: 点滅する/しないを設定できます(☞10-12ページ)。

#### 3RGB アダプタ端子

別売の RGB アダプタを使って、RGB 外部機器に接続し、外部ディスプレイに 表示することができます(☞10-28 ページ)。通常はカバーで覆われています。 使用時はカバーを開き使用します。

④ リセットスイッチ

画面タップやキー操作が正しく働かないときなどに、付属のスタイラスペンで |押します。リセット(再起動)がかかります(☞ 12-2 ページ)。

#### (5) (縦横表示切替)ボタン

- ・ 画面を縦表示から横表示へ切り替えたり、横表示から縦表示に切り替えます。 ただし、カメラ撮影時(☞7-4 ページ)は、切り替わりません。
- ・ 長く(約 2 秒)押すと、キーロックします。キーロックの状態になるとボタ ンやキー、画面をタップしても動作しません(タイトルバーに ♪ が表示さ れます(☞1-16 ページ))。

キーロックを解除するには、このボタンを長く(約2秒)押します。

⑥ キーボード

キーボードを引き出して、キーボードを使って文字を入力できます(☞1-19 ページ)。

⑦ クレードル端子

別売のクレードルに接続します。

⑧ USB ポート

付属の USB ケーブルを接続し、パソコンなどと接続します(☞8-9 ページ)。 通常はカバーで覆われています。使用時はカバーを開き使用します。

#### ⑨ AC アダプタジャック

付属の AC アダプタを取り付けます。 他の AC アダプタは取り付けないでください。故障の原因になります。 通常はカバーで覆われています。使用時はカバーを開き使用します。

- (10 (カーソル) ボタン ( (アクション) ボタン)
	- 上下左右を押すと、カーソルが上下左右に動きます。

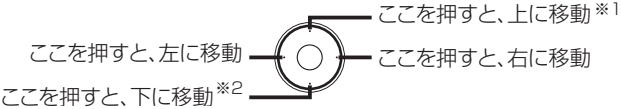

- ※ 1 ATOK 使用時、文字入力に「かな漢字変換」モード未確定文字がある 場合は、変換されます。
- ※ 2 ATOK 使用時、文字入力に「かな漢字変換」モードで未確定文字があ る場合は、推測変換候補ウィンドウの文字を選択できます。

#### アクション ボタン

- ・中心をまっすぐ押すと、キーボードの(Enter)キーに相当する操作を行いま す(プログラムや設定画面によって、動きが異なることがあります)。
- ・ 文字入力時は、未確定文字が決定されます。

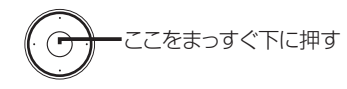

#### ⑪ ポインティングデバイス

中央部を各方向 (360°) にスライドすると、マウスポインターが表示されます。 各方向 (360°) にスライドすると、その方向にマウスポインターが移動します。

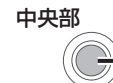

中央部を押すと、マウスポインターが表示されている 位置をタップすることと同じ働きをします。

⑫ スピーカー

"予定表"のアラームや再生している音楽、"ワンセグ TV"の音声などが聞こえ ます。

※イヤホンなどを接続しているときは、イヤホンから聞こえます。

⑬ タブレットキー

タップするとアプリケーションの起動などを実行します(☞ 1-15 ページ)。

基本操作

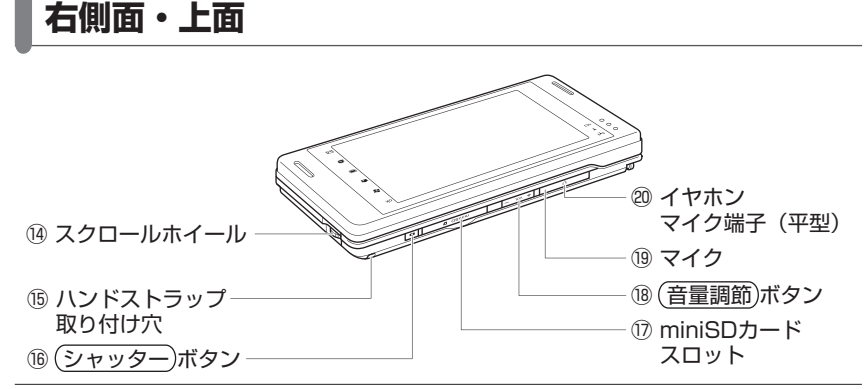

14) スクロールホイール

スクロールバーなどが表示されているときなどに、画面をスクロールさせるこ とができます。またホイールを回す量によって、スクロールする量が変わります。

- ・"ワンセグ TV"を視聴しているときは、チャンネルが切り替わります。
- ・ アプリケーションや画面によって、動きが異なることがあります。 ※"Picsel PDF Viewer"など一部のプログラムでは動作しません。また、 "メール(Outlook)"では一覧画面では動作し詳細画面では動作しないと いう制限があります。
- ⑮ ハンドストラップ取り付け穴

市販のハンドストラップを取り付けます。

(6) (シャッター) ボタン

内蔵カメラ使用時、写真を撮影します(☞7-4 ページ)。 長く(約1秒)押すと、"カメラ"が起動します。

⑰ miniSD カードスロット

市販の miniSD カードを装着します(☞1-57 ページ)。 通常はカバーで覆われています。使用時はカバーを開き使用します。

(18) (音量調節) ボタン

・音量の調節をします。

+:音量が大きくなります。 -:音量が小さくなります。

19マイク

声や音を録音します。

②イヤホンマイク端子 (平型)

イヤホンマイクなどを接続します。 通常はカバーで覆われています。使用時はカバーを開き使用します。 ※イヤホンマイク端子に接続するイヤホンマイクなどの形状によって、キーボー ドを引き出すことができない場合があります。

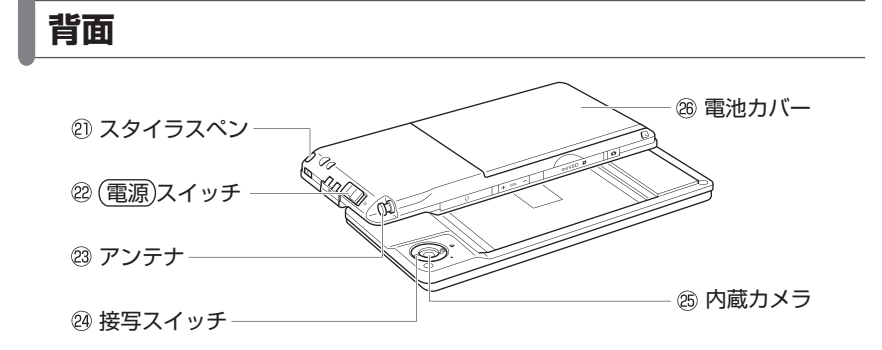

#### 20 スタイラスペン

画面をタップしたり、画面に文字を書きます(☞1-16 ページ)。

22 (電源) スイッチ

電源の入/切ができます(☞1-13 ページ)。

・ 矢印の方向に約 1 秒間押すと電源が入ります。

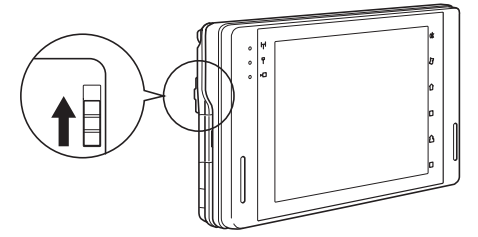

・ 電源が入っているとき、約 1 秒間押すと電源が切れます。

 アンテナ

ワンセグ TV を視聴するときに、伸ばして使用します(☞5-4 ページ)。

24 接写スイッチ

名刺や QR コードなどを撮影するときに切り替えます (☞7-17 ページ)。

#### **26内蔵カメラ**

写真を撮影します (☞7-4 ページ)。

26 雷池カバー

このカバーを外し、電池パックを取り外したり取り付けます(☞12-8 ページ)。 電池カバーを取り外しているときは、電源は入りません。

## **充電する**

本製品を使用中に電池残量が少なくなったときは、すぐに本製品の専用充電器であ る付属の AC アダプタ(PCS01SHZ10)を使って電池パックを充電してくださ い(他の AC アダプタは使用しないでください)。

AC アダプタのカバーを開きます。

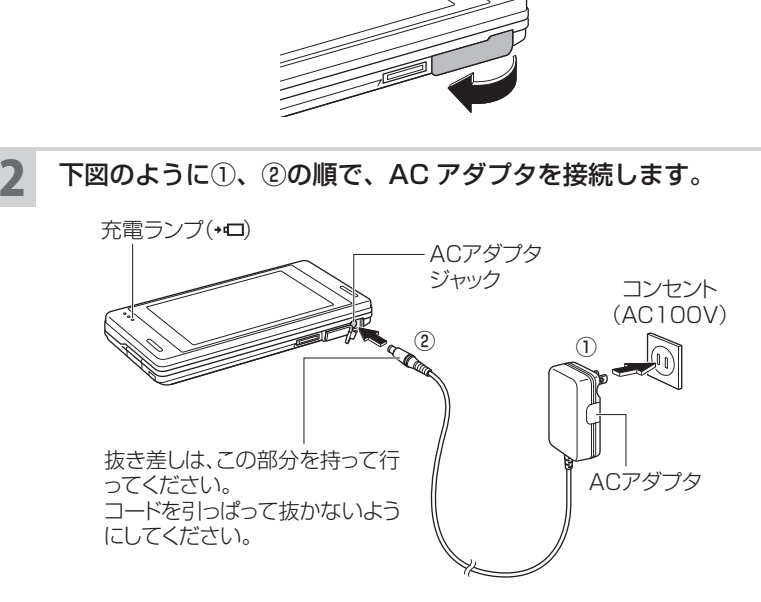

充電ランプがオレンジ色に点灯して、充電が始まります。

#### 3 満充電になると、充電ランプが黄緑色になり、充電が完了します。

また、AC アダプタを抜くとタイトルバーの電池残量のアイコンが 【22】に なります。

電池残量はパワーマネージメント画面 (バッテリ タブ) (☞10-21 ページ) でも確認できます。

電源を切った状態で満充電になるまでに、通常、常温 25℃で約 3.5 時間か かります(電池残量や周囲温度によって変わります)。

また、本製品を使用しながら充電を行うと、満充電になるまでには長い時間 がかかります。使用状態(データ通信など)によっては、消費電流が多いた め充電されないことがあります。

基本操作

## 4 AC アダプタを本製品のジャックから抜き、コンセントから取り外 します。

■ ご注意 • 必ず本製品に付属の AC アダプタ (PCS01SHZ10) を使用してください。

- AC アダプタを、市販されている「電子変圧器」などに接続しないでください。 本製品または AC アダプタが故障することがあります。
- ■ ア電は、周りの温度が 0 〜 40℃の場所で行ってください。温度が変わると充電 時間が長くなることがあります。また、充電は満充電するまで行ってください。
	- 長時間使用しなかった電池パックの充電には、通常より多くの時間がかかります。
	- 電池パックについては、12-7 ページをご覧ください。
	- 充電中に本製品や AC アダプタが温かくなることがありますが、故障ではあ りません。
	- 表示された雷源雷圧以外の雷圧で使用しないでください。

# **使うスタイルを切り替える**

本製品には、主に画面タップで操作するビュースタイルや、文字入力に適したイン プットスタイルと画面の閲覧に適したコントロールスタイルがあります。

ビュースタイル

主に画面タップで操作するスタイルです。

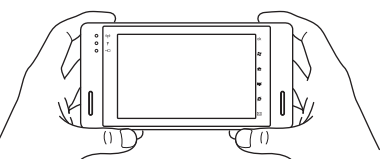

## インプットスタイル

文字入力に適したスタイルです。キーボードを使って快適に文章の入力ができます。 切り替えかたについては、次ページをご覧ください。

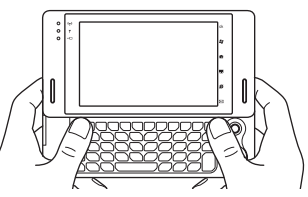

図のようにポインティングデバイスや カーソル ボタンで操作するのに適したスタ イルです。切り替えかたについては、次ページをご覧ください。

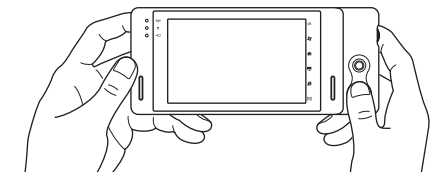

# **インプットスタイルへ切り替える**

キーボードを正しく開きます。また、閉じます。 キーボードを使う場合、キーボードを開いてから行ってください。

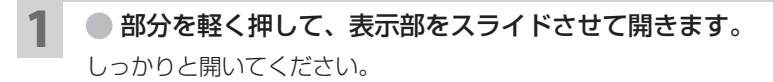

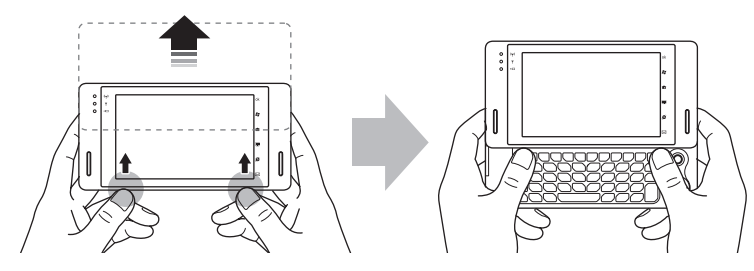

縦表示のときにスライドさせると、横表示に切り替わります。

## $2$  ● 部分を軽く押して、表示部を閉じます。

「カチッ」と音がするまでしっかりと閉じてください。

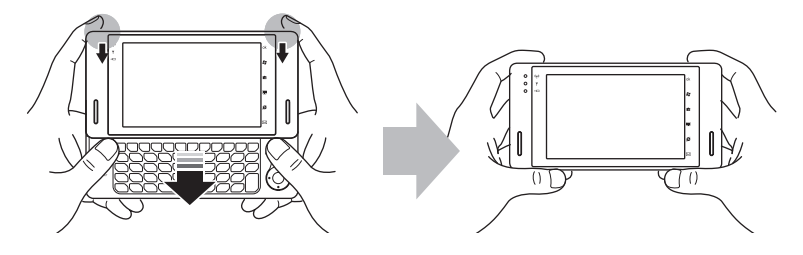

基本操作

- **MEMO •** 画面を切り替えるときは、 (縦横表示切替) ボタン (☞1-2 ページ) を押しま す。
- ご注意 持ち運ぶときは

必ずキーボードを閉じてください。キーボードを開いたまま持ち運ぶと、破 損の原因になります。

## **キー操作をするときの持ちかたについて**

本製品を使って文字入力や登録したデータを見るためにキー操作などを行うとき、 下図のように両手で本製品を下から支えるようにして持つことをおすすめします。

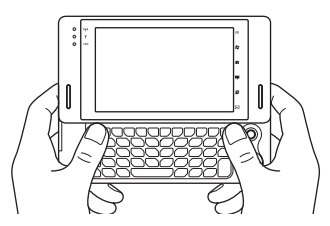

# **コントロールスタイルへ切り替える**

カーソル ボタンやポインティングデバイスのみを開き、操作することができます。 カメラを使用するときも、この状態にします。

■ 部分を軽く押して、表示部をスライドさせて開きます。

しっかりと開いてください。

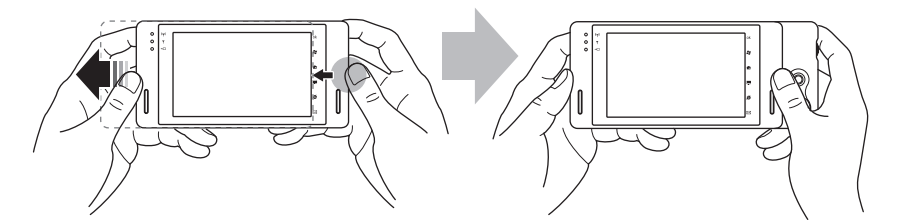

ご購入時の設定は、横表示になっています。

1-11<br>1-11<br>1-11<br>1-11 基本的な使いかた

## 2 ● 部分を軽く押して、表示部を閉じます。 「カチッ」と音がするまでしっかりと閉じてください。

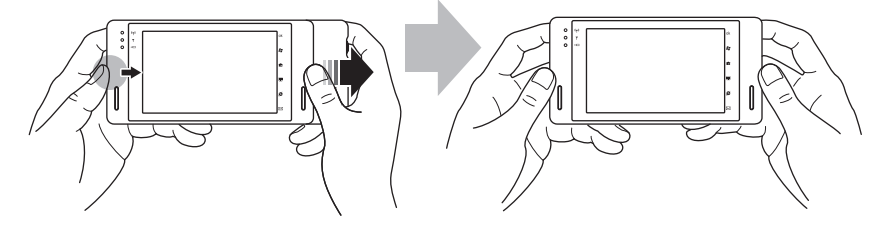

■ MEMO • 画面を切り替えるときは、 (縦横表示切替) ボタン (☞1-2 ページ) を押し ます。

■ ご注意 • 持ち運ぶときは 必ず閉じてください。開いたまま持ち運ぶと、破損の原因になります。

# **ケースに置いて使う**

本製品に付属のケースは、持ち運ぶときに使用するだけではなく、本製品の台とし て使用することができます。

1 ケースのふたを開きます。

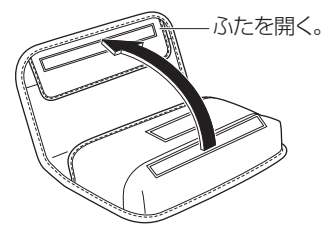

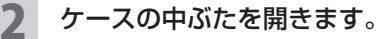

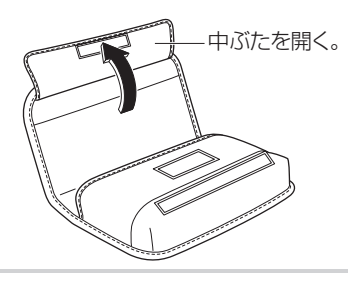

3 開いた中ぶたの面ファスナーを内側の面ファスナーに合わせます。

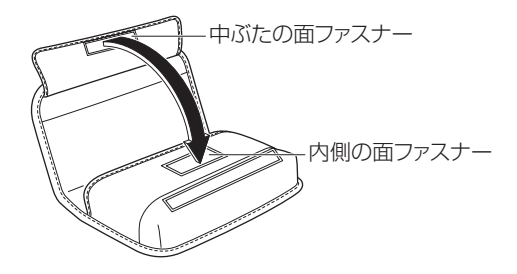

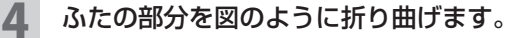

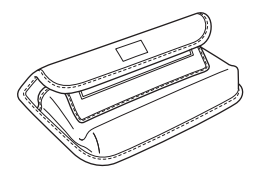

5 本製品をくぼみに合わせて置きます。

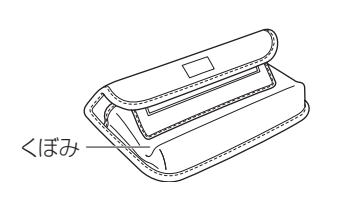

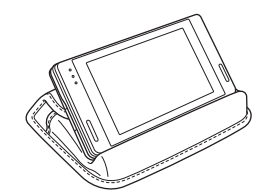

■ ご注意 • 不安定な場所ではケースの上に置かないようにしてください。本体が落ちて 故障の原因になります。

# **スタイラスペンを取り出す/取り付ける**

スタイラスペンを正しく取り出します。また、取り付けます。

スタイラスペンを取り出す<br>
スタイラスペンを取り出す<br>
スタイラスペンを

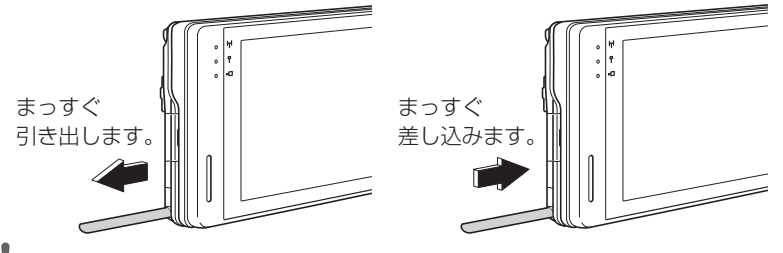

■ ご注意 • スタイラスペンで画面をタップするとき、手が画面に触れないように注意し てください。

# 1-13<br>1-13<br>1-13<br>1-13 **電源を入れる/切る** 1 電源 スイッチを矢印の方向に約 1 秒間押します。 T 2 電源が入り、画面が表示されます。**四百六长10:00** スタート 2007年10月15日 未読メッセージはありません 图 : OFF 第 : OFF 作: ON 実行中のプログラム: 1件

連絡先

予定表

**基本的な使いかた** 

| MEMO| ● 電源を入れたときに、オーナー情報を表示する設定(☞ 10-5 ページ)にし ているときは、以下の画面が表示されます。

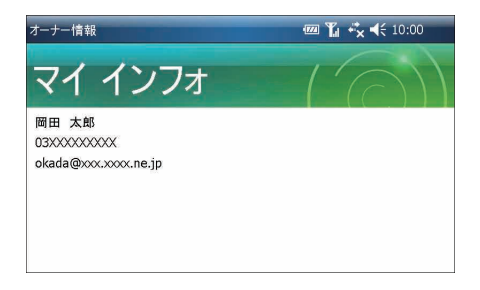

#### 3 電源を切るときは、 電源 スイッチを約 1 秒間押します。

- MEMO 電池残量が少なくなり電源が切れた後に、付属の AC アダプタを接続しても 電源が入らないことがあります。このような場合は、しばらく充電してから 使用してください。
	- (電池パックを交換したときなど) 電源が入らないときは、フルリセットして みてください (☞12-3 ページ)。
- ┃ご注意 再び電源を入れるときは、5 秒以上の間隔をおいてください。連続して電源 を切ったり入れたりすると、誤動作や故障の原因となります。

## **横表示と縦表示を切り替える**

本製品では、以下の方法で横表示から縦表示に切り替えたり、縦表示から横表示に 切り替えることができます。

- ・(縦横表示切替)ボタン(☞1-2 ページ)を押します。構から縦、縦から構に切 り替わります。
- ■ カメラ撮影時("静止画モード"、"ビデオモード")は横表示のみとなります。 縦横表示切替)ボタンを押しても切り替わりません。

# **キー操作について**

- キー操作を行うとき、大きく次の 2 つがあります。
- ・ キーボード(文字を入力する)
- ・ タブレットキー(プログラムの起動や画面を切り替えたりする)
- ※キーボードは文字入力のときに使い、隠したり/出したりすることができます (☞1-9 ページ)。

### キーボード

キーボードは文字を入力するときに使います。操作方法については 1-19 ページを ご覧ください。

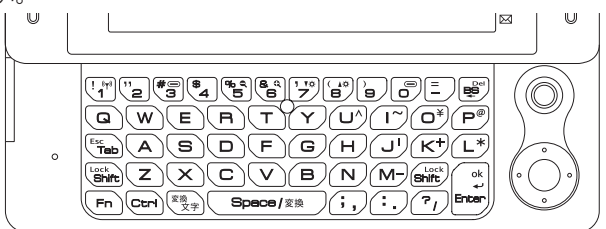

## タブレットキー

タブレットキーの働きは一部変更することができます。 変更するときは、10-6 ページをご覧ください。

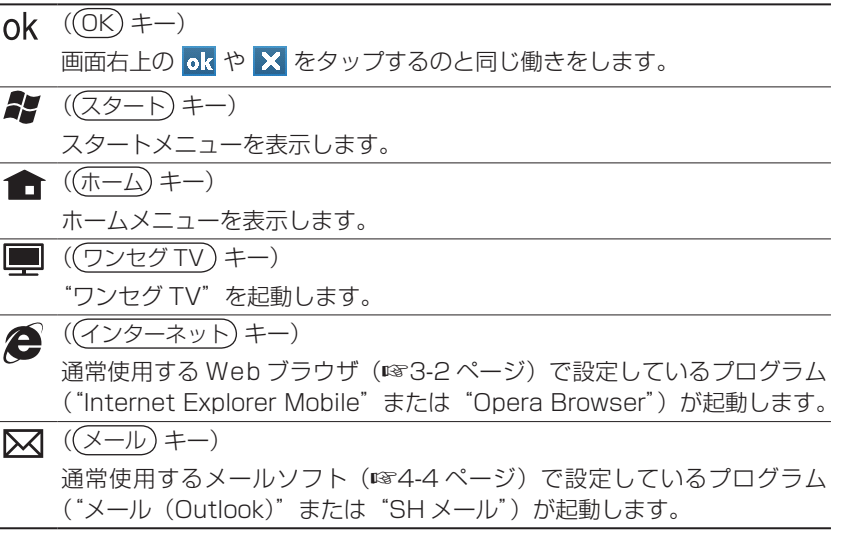

 $1 - 15$ 

## **キーロック**

誤って画面をタップしたりボタンが押されても動作しないようにできます。

## **キーロックを設定する**

電源が入っている状態で、 (縦横表示切替) ボタン (☞1-2 ページ) を長く(約2秒)押します。

タイトルバーに ☆ が表示されます (☞1-40 ページ)。 ワンセグ TV 視聴中や"カメラ"表示中など、タイトルバーが表示されない 状態では、画面中央に アイコンが一定時間表示されます。 キーロックします。キーロックの状態になるとボタンやキーを押したり、画 面をタップしても動作しません。

## **キーロックを解除する**

電源が入っている状態で、 (縦横表示切替) ボタンを長く (約 2 秒) 押します。

■ アイコンが音量アイコンに戻ります。 キーロックが解除します。ボタンやキーを押したり、画面タップが行えます。

## **スタイラスペンを使う**

付属のスタイラスペンで画面をタップして操作します。

スタイラスペンで画面に 1 回軽くタップします。プログラムの起動や設定などを行 うときに操作します。

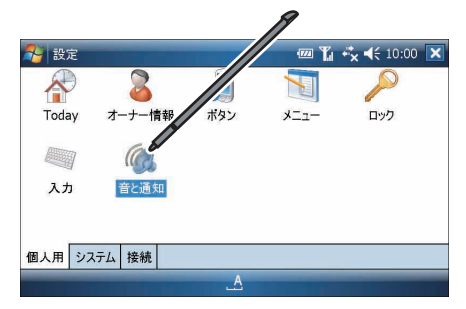

# **ポインティングデバイスを使う**

ポインティングデバイスを操作し、画面タップと同じ働きをすることができます。 はじめてポインティングデバイスを使うときは、インプットスタイル(☞1-9 ペー ジ)とコントロールスタイル(☞1-10 ページ)両方のスタイルでポインティング デバイスの調整を行ってください(+10-24 ~ 25 ページ)。

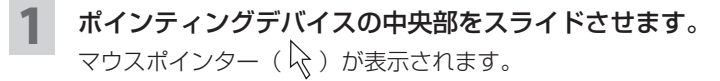

ポインティングデバイスをスライドし、マウスポインターを目的の 位置まで移動します。

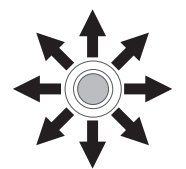

各方向(360°)にスライドすると、 スライドした方向にマウスポインターが移動します。

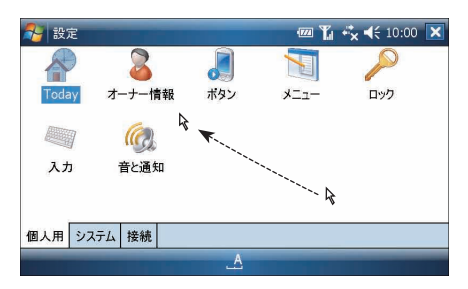

3 ポインティングデバイスの中央部を押します。

中央部を押す。

画面タップと同様の動作をします。

■ ■ ポインティングデバイスを一定時間操作しないと、マウスポインターは自動 的に消えます。また、自動的に消えるまでの時間や、移動速度などは変更す ることができます (☞10-24 ページ)。

基本操作

# **スクロールホイールを使う**

スクロールバーなどが表示されているときなどに、画面をスクロールさせることが できます。またホイールを回す量によって、スクロールする量が変わります。 ※"Picsel PDF Viewer"など一部のプログラムでは動作しません。また、"メー

ル(Outlook)"では一覧画面では動作し詳細画面では動作しないという制限が あります。

スクロールバーが表示されている画面で、スクロールホイールを回 します。

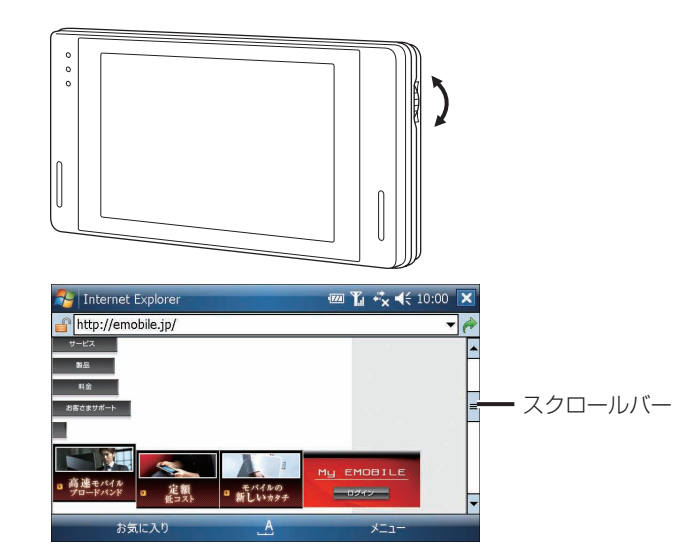

スクロールホイールを回す量や方向に、画面がスクロールします。